# **Editing Tool**

## **Key Features and How to Use Them**

The tool has many capabilities. Here we have tips on the ones you are most likely to use.

## **How do I access the editing tool?**

- Login as you normally would; Chrome, Safari, and Firefox browsers are preferred. IE 11 will work but may be slower. Edge will not work.
- Open a chapter from your Current Tasks list
- Click the "Edit" button on the Toolbar below the chaptertitle

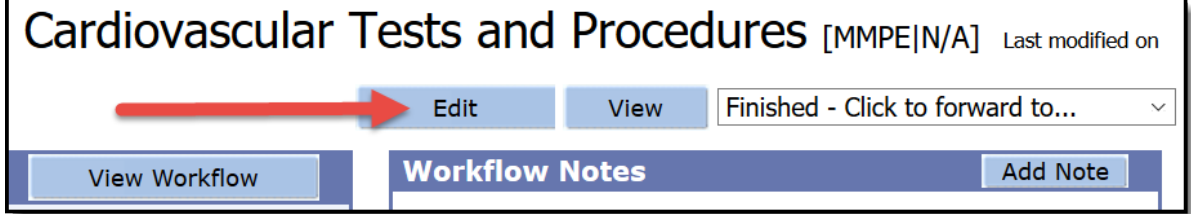

## **How do I edit text?**

- Expand the topic you wish to edit by clicking on the green right arrow  $($
- Add and delete text as in any editor (eg, Word)
- To add a paragraph, position the cursor anywhere in the paragraph above where you want the new one and either click the new paragraph toolbar button ( $\P$ ) or right click and select "paragraph".
- To split a paragraph, position the cursor where you want the split, hit Enter and select "Split Para"
- When done with a topic, click on the green down arrow ( $\blacktriangledown$ ) to collapse the topic, which improves performance

## **How do I cut, copy and paste?**

- Cut/Copy/Paste shortcut keys function like they do in Word
	- Ctrl +  $C = Copy$
	- Ctrl +  $X =$  Cut
	- Ctrl +  $V =$  Paste
- Toolbar buttons for cut/copy/paste will be available later

## **How do I add bullets to a list?**

- Click in the list item above where you want to add bullet
- Click the toolbar "add new list item" icon:

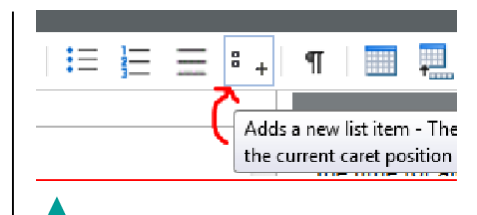

#### **How do I add a row to a table?**

- Position the cursor anywhere in the row above where you want the new row
- Click toolbar icon for "insert table row" ( $\overline{\mathbb{H}}$ )

#### **How do I read Comments?**

- Expand the topic in which you want to see comments
- Open the Review panel on the right side of the chapter window (if closed) by clicking the Down arrow

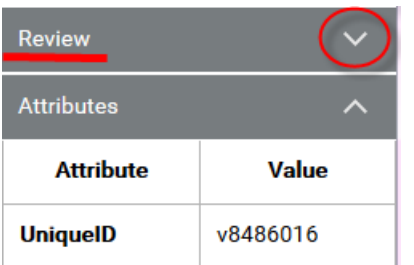

• Mouse over highlighted text and comment will appear **OR** Click highlighted text and comment will display in Review panel

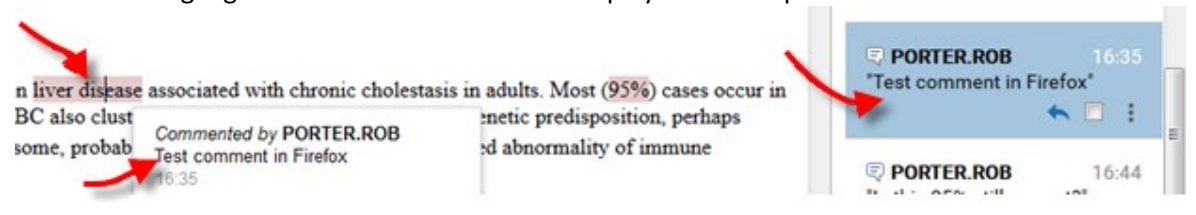

#### **How do I read ONLY comments?**

This version includes both text revisions and comments in the same review panel. HOWEVER, you can filter the panel to show ONLY comments.

- Type the following in the filter box: type:comment
- (Don't use any spaces)
- Press Enter

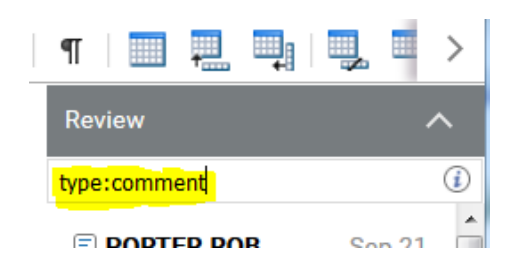

#### **How do I reply to Comments?**

- Open the Review panel (if closed) by clicking the Down arrow
- Click highlighted text of comment to which you're replying
- Comment will display in Review panel
- Click "Reply" arrow and type answer in comment window that opens

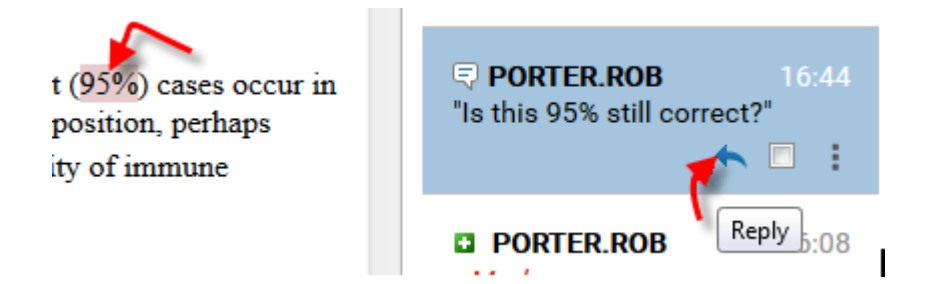

#### **How do I add Comments?**

- Highlight a few words of text on which you wish to comment
- Click "Add Comment" button on toolbar and type in the comment window that opens

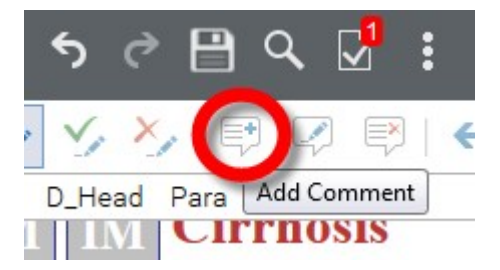

#### **How do I see the document without changes (original unedited) or as if all changes were accepted?**

On the Toolbar, click the down arrow of the "Track Change View" icon ( **4**  $\bullet$  ) and choose between viewing all changes and comments, the final document, or the original document. The default is View All Changes/Comments.

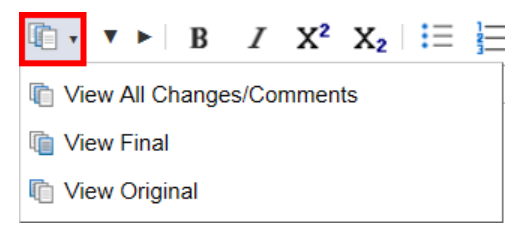

#### **How do I print the document?**

**12** On the top, gray toolbar, click on the **More** button (**iii**) and select **Print** 

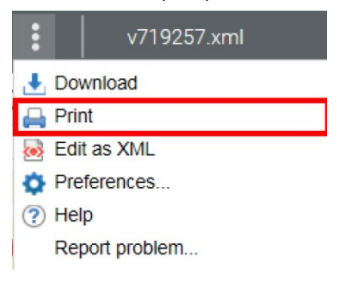

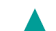

## **HOW TO ADD CONTRIBUTOR IMAGES IN THE PORTAL**

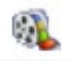

First, hit the button and load the file in the Web Media Information element:

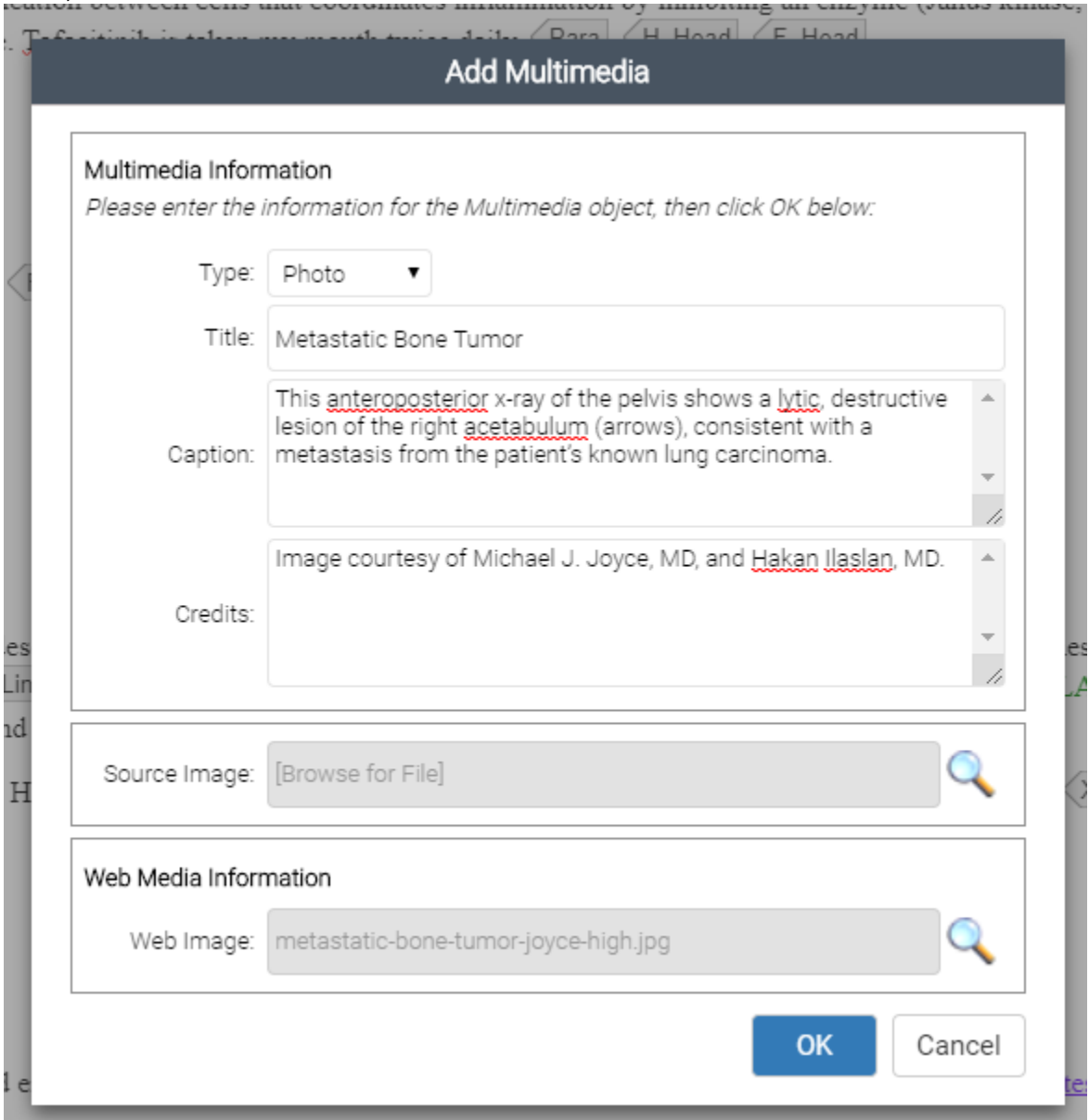

Choose the type

▲

 $\bigcirc$ 

Then give the photo a title, caption and credits.

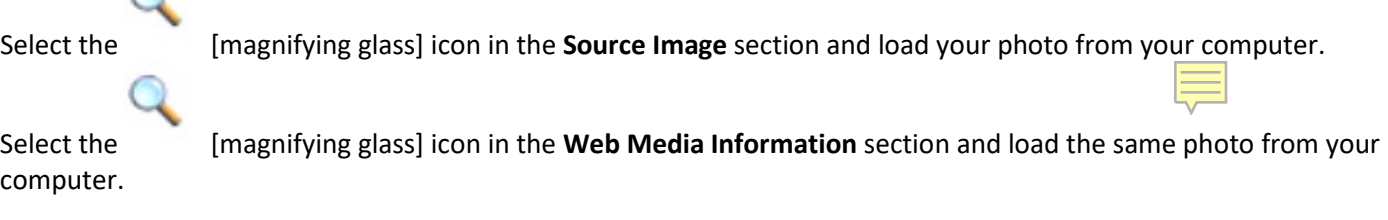

Click okay, you then be able to see the image in the chapter.